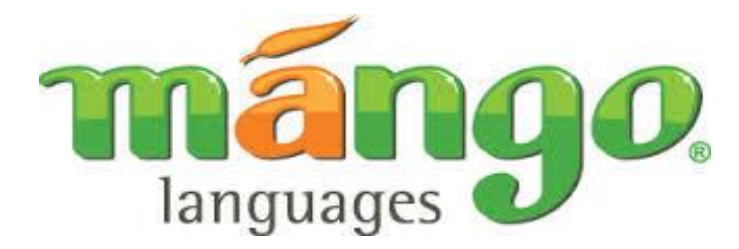

## A fun-infused way to learn a new language

## **Creating an account (1st time only)**

- 1. Go to briggsdistrictlibrary.org/internet-links and click on the Mango Languages link
- 2. Create a profile at the top of the page, this allows Mango to keep track of your progress as you work through lessons
	- a. Click the "Sign Up" button
	- b. Choose a language you would like to study
		- i. You can choose from the pre-selected list, search for a language, or click "See All Languages" for a list of all available languages
	- c. Fill out the required form and click "Create Free Profile"

## **\*You can use Mango as a guest by entering your library card number (p12345), if you do not want Mango to track your progress for you\***

- 3. After creating a Mango profile, you can download the Mango App for Android or ios
	- a. You cannot use the Mango app without first creating a profile

## **Using Mango (Website or app)**

- 1. Audio is featured heavily in Mango, so speakers and/or headphones are needed to use the program; a microphone may also be useful, but is not required
- 2. Each language consists of 2 Units and specialty courses. Each unit has multiple chapters, and each chapter is made of a series of lessons. The lessons, chapters, and units are cumulative – each one builds on the information that came before – and are designed to be used in order
- 3. Each lesson consists of dozens of slides that introduce new words, phrases, grammar rules, etc.
- 4. Use the right or left arrows to navigate between slides.
- 5. Use the button at the top of a slide to toggle between understood or literal translations of the phrase being taught
- 6. The microphone button at the bottom of a slide allows for voice comparison (a microphone is needed to use this function)
- 7. The speaker button repeats the phrase and gives a phonetic translation
- 8. The replay button (curved arrow) repeats the entire lesson
- 9. The keyboard icon at the top (website version only) displays keyboard shortcuts for navigating the lessons
- 10. The gear icon is the settings menu that allows the user to add or remove the narrator, closed captions, increase the volume, etc.
	- Clicking "Exit" (website) or the back arrow (app) returns to the main menu